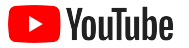

# YouTube für Kleinunternehmen

Eine detaillierte Anleitung, wie Sie mit einem YouTube-Kanal Ihre Onlinepräsenz ausbauen und potenzielle Neukunden ansprechen

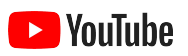

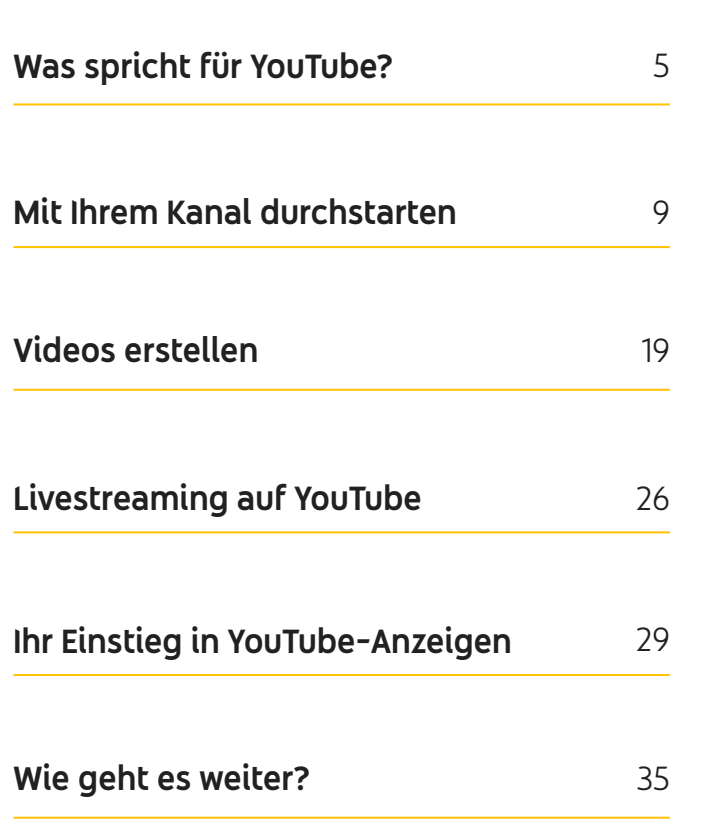

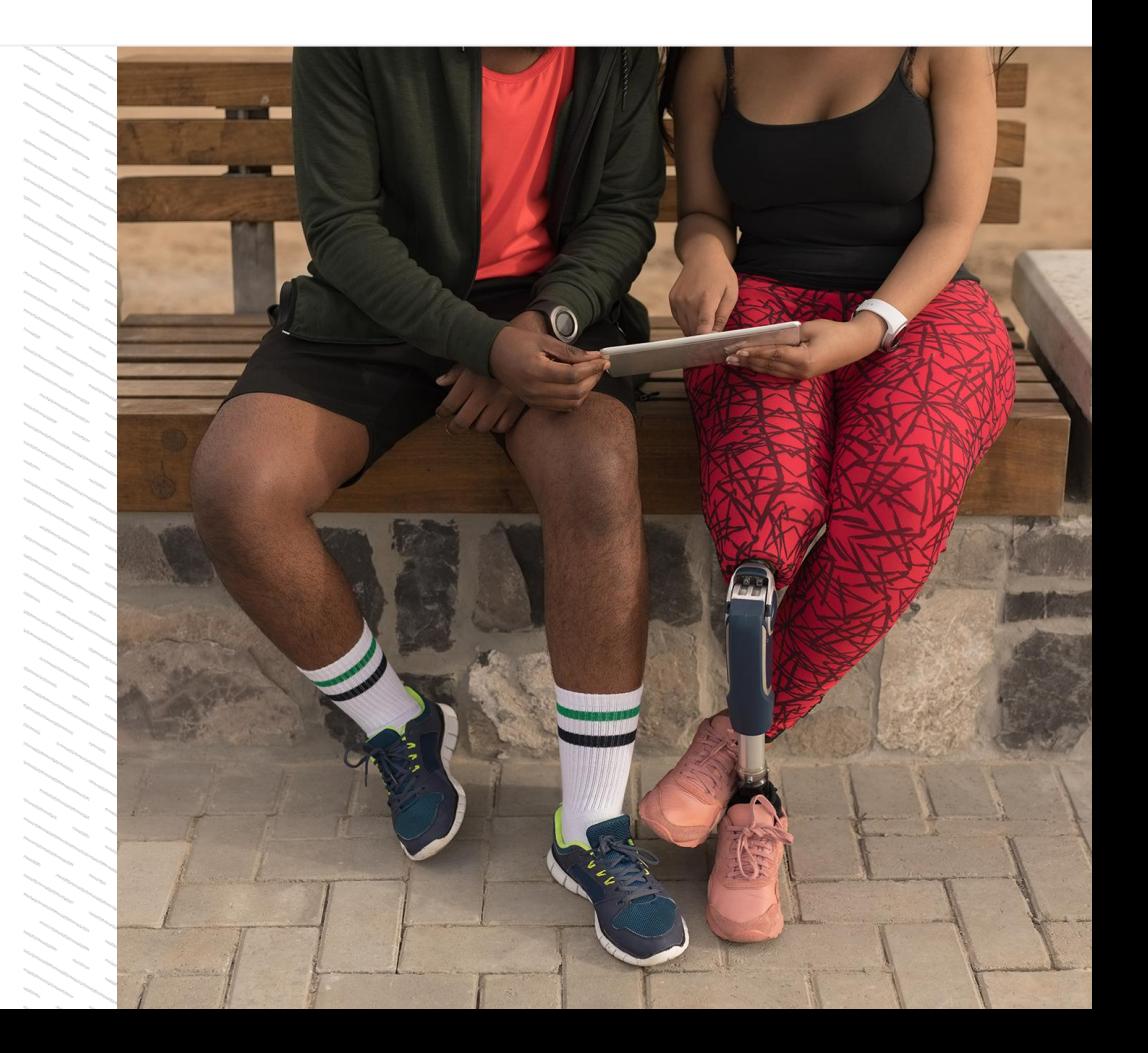

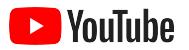

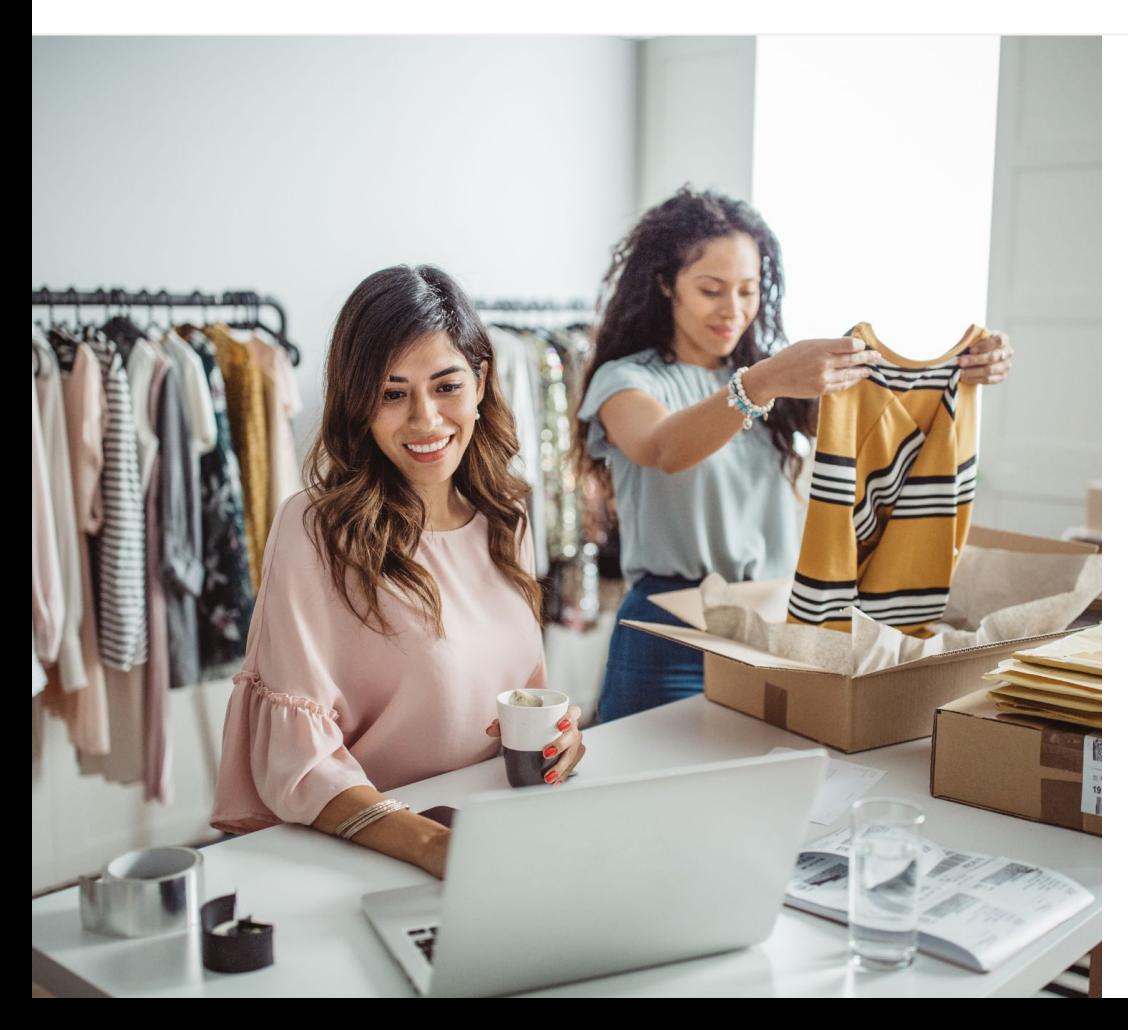

## **Onlinevideos** auf dem Vormarsch

Kein anderes Medium fesselt die Aufmerksamkeit so sehr wie Videos mit ihrer Kombination aus bewegten Bildern und Ton. Aus diesem Grund wächst die Zahl der Zuschauer auf digitalen Plattformen und bei gestreamten Videos seit Jahren kontinuierlich an. Auf YouTube finden sie die Videos und Creator, die sie begeistern. So ist daraus ein Forum entstanden – für Dinge, die den Menschen wichtig sind.

Für Kleinunternehmen bietet sich durch diese Entwicklung eine gute Gelegenheit, geschäftlich voranzukommen. Mit einer Onlinestrategie, die hauptsächlich auf Videos und YouTube setzt, lassen sich bessere Ergebnisse erzielen – jetzt und auf lange Sicht.

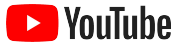

### Im Jahr 2022 werden sage und schreibe

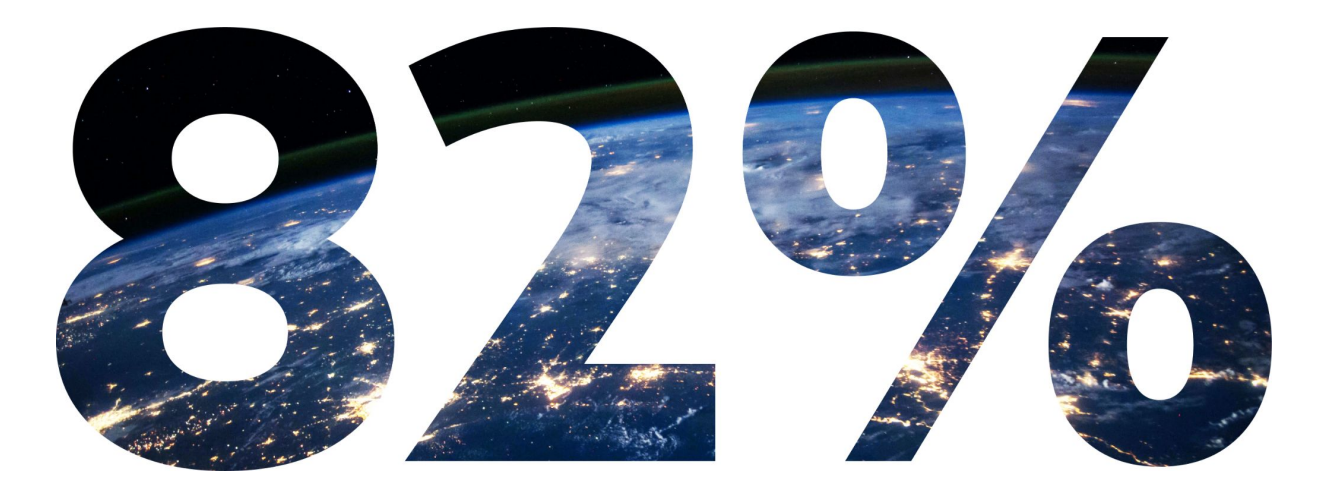

## der **Nutzerzugriffe weltweit** auf Videos zurückzuführen sein.1

<span id="page-4-0"></span>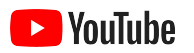

# Was spricht für YouTube?

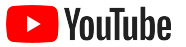

## YouTube hat für jeden etwas zu bieten – auch als Plattform für Unternehmen

Über 2 Milliarden Nutzer sind jeden Monat auf YouTube aktiv. Pro Tag wird bei Videos eine Wiedergabezeit von mehr als 1 Milliarde Stunden erreicht.<sup>1</sup> Hier findet sich zu nahezu jedem Hobby, Thema, Produkt und Interessensgebiet eine passionierte Community. Mit Ihrem eigenen YouTube-Kanal können Sie diese Nutzer erreichen. Zeigen Sie ihnen, was Ihr Unternehmen so einzigartig macht.

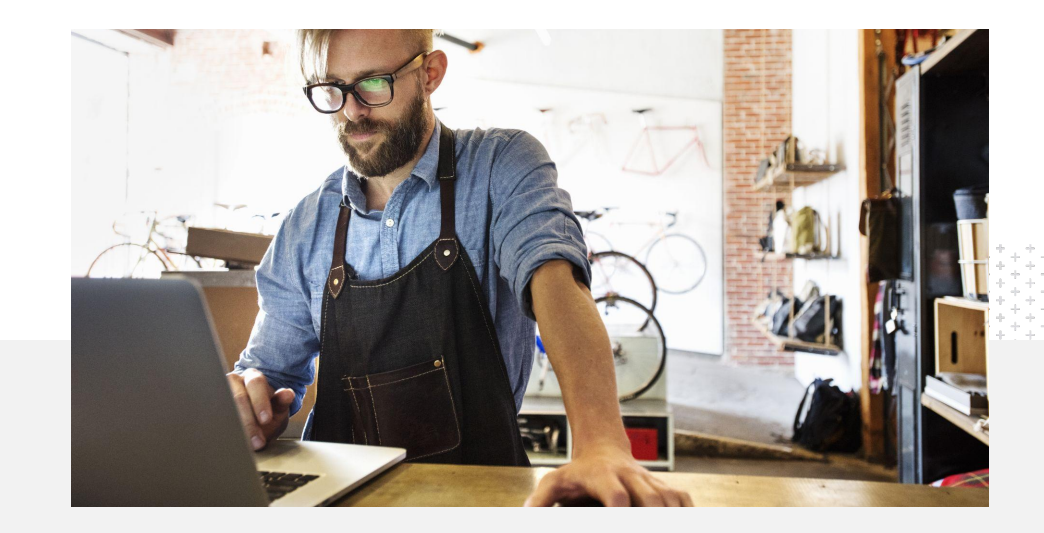

71 %

der Kleinunternehmen sind der Ansicht, dass YouTube eine geeignete Plattform für ihre Zwecke ist.<sup>2</sup>

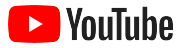

## Potenzielle Kunden dort erreichen, wo sie gerade sind – auf YouTube

### Jetzt starten und kostenlos Beiträge von der YouTube App hochladen.

Ein Kanal ist in wenigen Schritten eingerichtet. Danach brauchen Sie lediglich ein Smartphone, um Videos zu erstellen und interessierte Nutzer anzusprechen.

## 72 %

der Kleinunternehmen sind der Ansicht, dass der Einstieg auf YouTube einfach ist.<sup>1</sup>

### Produkte und Dienstleistungen mit Videos präsentieren.

Bei YouTube können Unternehmen aller Größenordnungen zeigen, was sie besonders macht. Produkttutorials, Anleitungen und Videos von Veranstaltungen stehen bei Zuschauern hoch im Kurs.

## 65 %

der Kleinunternehmen mit einem YouTube-Kanal geben an, ihre Produkte und Dienstleistungen auf YouTube zu präsentieren.<sup>2</sup>

### Interessierte Zielgruppen ansprechen

Die Menschen nutzen YouTube, um sich weiterzubilden, unterhalten zu werden und mit anderen zu interagieren. Mit Ihrem eigenen Kanal können Sie engagierte Nutzer erreichen, die sich mit Ihnen austauschen möchten.

## 85 %

der YouTube-Nutzer suchen auf dem Portal nach neuen Inhalten.<sup>3</sup>

1 Quelle: Google/Ipsos, YouTube-Studie zu Kleinunternehmen, n = 866, USA, 2020

2 Quelle: Google/Ipsos, YouTube-Studie zu Kleinunternehmen, n = 1.848, Deutschland, USA, Brasilien, Indonesien, Indien, Japan, 2020

3 Quelle: Google/Talk Shoppe, Studie "whyVideo post COVID-19", n = 2.003, Videonutzer im Alter von 18 bis 64 Jahren, allgemeine Bevölkerung, USA, Mai 2020

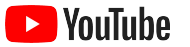

# **Auf YouTube suchen Nutzer nach Informationen. Wenn ich also dort Angaben zu meinem Unternehmen mache, kann ich auf der Plattform gefunden werden.**

– Roger Wakefield, Texas Green Plumbing

[Mehr erfahren](https://youtu.be/IRs6vn56tYk)

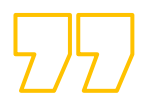

<span id="page-8-0"></span>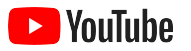

# Mit Ihrem Kanal durchstarten

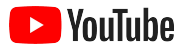

## Im Google-Konto Ihres Unternehmens anmelden

Ihr Kanal lässt sich über die YouTube-Website auf dem PC oder Smartphone sowie über die YouTube App erstellen und verwalten. Der Zugriff auf die Funktionen variiert je nach Plattform ein wenig. Deshalb erwähnen wir immer, welche sich erfahrungsgemäß am besten für den jeweiligen Schritt eignet.

Damit Sie sich bei YouTube anmelden können, müssen Sie ein [Google-Konto erstellen.](https://support.google.com/youtube/answer/69961?hl=de) Sie haben schon eines? Dann geben Sie Ihren Gmail-Nutzernamen ein, um sich anzumelden. Wenn Sie bei Google ein Geschäftskonto haben, empfehlen wir Ihnen, es für den Einstieg zu verwenden. Falls Sie ein privates Konto nutzen möchten, erfahren Sie im nächsten Schritt, wie Sie einen Kanal mit dem Namen Ihres Unternehmens erstellen.

Er kann dann mit [YouTube Studio](https://studio.youtube.com) verwaltet werden.

Melden Sie sich über Ihr Google-Konto auf einem [Computer](https://support.google.com/youtube/answer/161805?hl=de&ref_topic=9267674&co=GENIE.Platform) oder [Smartphone](https://support.google.com/youtube/answer/161805?hl=de&ref_topic=9267674&co=GENIE.Platform%3DAndroid&oco=1) bei YouTube an und erstellen Sie Ihren Kanal.

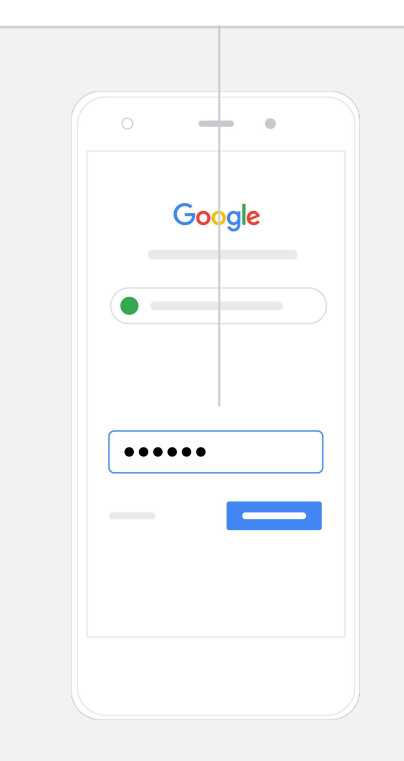

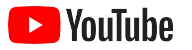

## Kanal erstellen

Es gibt zwei Arten von YouTube-Kanälen: einen [persönlichen Kanal,](https://support.google.com/youtube/answer/1646861?hl=de&ref_topic=9267674) den nur Sie über Ihr Google-Konto verwalten können, und ein [Brand-Konto](https://support.google.com/accounts/answer/7001996?hl=de), auf das mehrere Verwalter oder Inhaber zugreifen können. Wenn Sie Ihren ersten Kanal erstellen, empfehlen wir dafür die YouTube-Website für Computer.

- Melden Sie sich auf dem Computer oder Smartphone bei YouTube an.
- Gehen Sie zu Ihrer **[Kanalliste](https://www.youtube.com/attribution_link?m=ext-hc-ytm-pe-1&u=%2Fchannel_switcher)**.
- **●** Wählen Sie aus, ob Sie einen neuen Kanal erstellen oder ein vorhandenes Brand-Konto verwenden möchten.
- **●** Nutzen Sie die Option **Neuen Kanal erstellen** für die erste Auswahlmöglichkeit.
- **●** Geben Sie den Namen Ihres Kanals ein. Wählen Sie dann **Erstellen** aus.

Wählen Sie rechts oben ein Profilbild aus und klicken Sie dann auf **Kanal erstellen**.

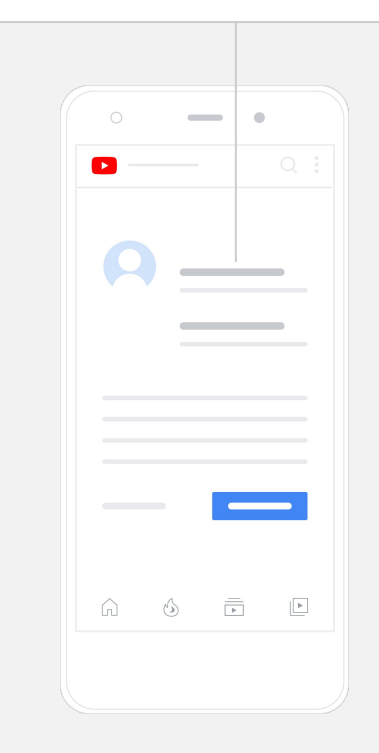

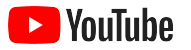

## Kanal personalisieren

- Wählen Sie auf der YouTube-Website für Computer rechts oben die Option **Mein Kanal** aus. Klicken Sie dann auf **Kanal anpassen**.
- Unter **Allgemeine Informationen** können Sie Ihren Kanal kurz beschreiben und den Namen ändern. In der YouTube App finden Sie diese Optionen, wenn Sie **Mein Kanal** und dann **Kanal bearbeiten** auswählen.
- In der Computerversion können Sie Ihrem YouTube-Kanal [Links](https://youtu.be/-dHIjmQyjFQ) [hinzufügen](https://youtu.be/-dHIjmQyjFQ), über die Nutzer zur Website Ihres Unternehmens und den entsprechenden Seiten in sozialen Medien gelangen. So haben Zuschauer die Möglichkeit, mit Ihnen zu interagieren.
- Außerdem können Sie die Kanal-URL anpassen und Kontaktdaten hinzufügen.

Wenn Sie in der YouTube App **allgemeine Informationen** wie etwa den Namen und die Beschreibung Ihres Kanals ändern möchten, wählen Sie einfach zuerst **Mein Kanal** und dann **Kanal bearbeiten** aus.

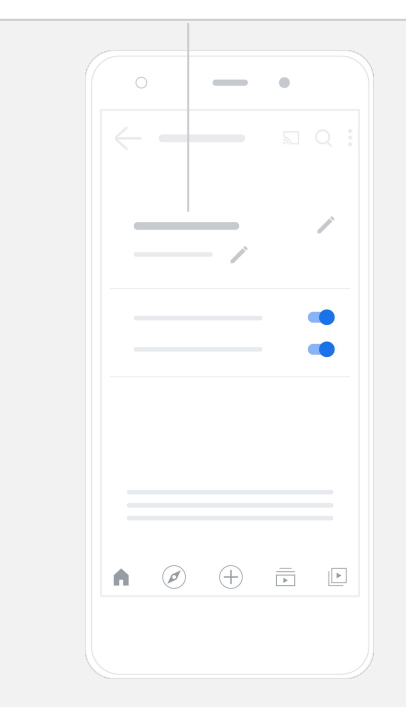

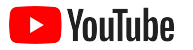

## Ihren Kanal zur Marke machen

Sie möchten Ihren Kanal noch gezielter an Ihre Bedürfnisse anpassen? Dann empfehlen wir Ihnen die in der Computerversion verfügbaren Seiten für **Layout** und **Branding**.

- Wählen Sie auf der YouTube-Website für Computer rechts oben die Option **Mein Kanal** aus. Klicken Sie dann auf **Kanal anpassen**.
- Unter Layout können Sie einen [Kanaltrailer](https://support.google.com/youtube/answer/3219384?hl=de#zippy=%2Ccreate-a-channel-trailer-for-new-viewers) hinzufügen. So geben Sie Nutzern, die Ihren Kanal bisher noch nicht abonniert haben, einen kurzen Einblick in Ihr Angebot. Wiederkehrenden Zuschauern können Sie außerdem [ein Video präsentieren.](https://support.google.com/youtube/answer/3219384?hl=de#zippy=%2Cfeatured-video-for-subscribers)
- Im Abschnitt Branding haben Sie die Möglichkeit, ein [Profilbild](https://support.google.com/youtube/answer/2972003?co=GENIE.Platform%3DAndroid&hl=de#zippy=%2Cchange-your-profile-picture) hochzuladen oder zu ändern. Außerdem lässt sich ein [Bannerbild](https://support.google.com/youtube/answer/2972003?co=GENIE.Platform%3DAndroid&hl=de#zippy=%2Cchange-your-profile-picture) oben über die gesamte Bildschirmbreite einfügen, das Ihrem Kanal das gewisse Etwas verleiht. Mit einem [Wasserzeichen in Videos](https://support.google.com/youtube/answer/2972003?hl=de#zippy=%2Cchange-your-banner-image) können Sie Nutzer dazu anregen, Ihren Kanal zu abonnieren.

In der YouTube App lassen sich Markenelemente wie Profil- und Bannerbild ändern. Wählen Sie hierzu **Mein Kanal** und dann **Kanal bearbeiten** aus.

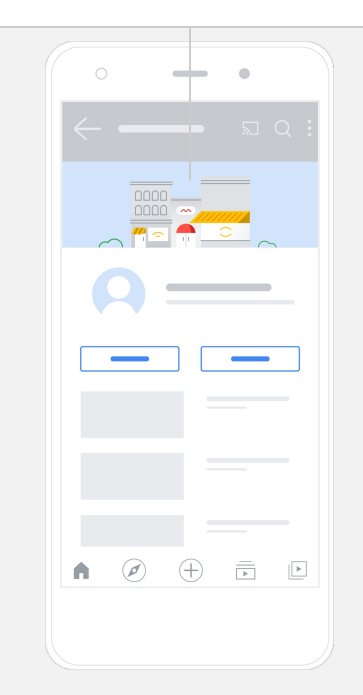

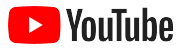

## Video hochladen

Wenn Sie bereits Videos haben, können Sie hier nachlesen, wie sie hochgeladen werden. Andernfalls finden Sie im nächsten Abschnitt Informationen dazu, wie sich welche erstellen lassen.

- Wählen Sie auf der YouTube-Website für Computer oder in der App oben rechts Ihr Profilbild und dann die Option **Mein Kanal** aus.
- Klicken Sie bei der Computerversion in der Bildschirmmitte auf **[Video](https://docs.google.com/presentation/d/1bRXmrbVVab9FM4IciTcArK2Xa6WNo8QxQmqBXHvAo98/edit?ts=608087d6&resourcekey=0-i21RnQZS57mxAYkSrktCWg#slide=id.gca8dff04a7_5_3) [hochladen](https://docs.google.com/presentation/d/1bRXmrbVVab9FM4IciTcArK2Xa6WNo8QxQmqBXHvAo98/edit?ts=608087d6&resourcekey=0-i21RnQZS57mxAYkSrktCWg#slide=id.gca8dff04a7_5_3)**. Wenn Sie die YouTube App nutzen, tippen Sie am unteren Bildschirmrand auf das Pluszeichen **+**. Wählen Sie dann das Video aus, das hochgeladen werden soll.
- Geben Sie einen [Titel und eine kurze Beschreibung](https://youtu.be/zDHStdBNbXM) ein, um die gewünschte Zielgruppe anzusprechen.
- [Im Anschluss können Sie ein Thumbnail](https://support.google.com/youtube/answer/72431?hl=de) für Ihr Video auswählen. Dieses Bild wird dann eingeblendet, wenn Nutzer in Ihrem Kanal stöbern. Sobald Ihr Video online ist, lässt sich das Thumbnail ändern oder ein anderes hochladen – sowohl über die **YouTube Studio**-Website für Computer als auch über die mobile App.

Tippen Sie in der YouTube App am unteren Bildschirmrand auf das Pluszeichen **+**, um ein Video hochzuladen.

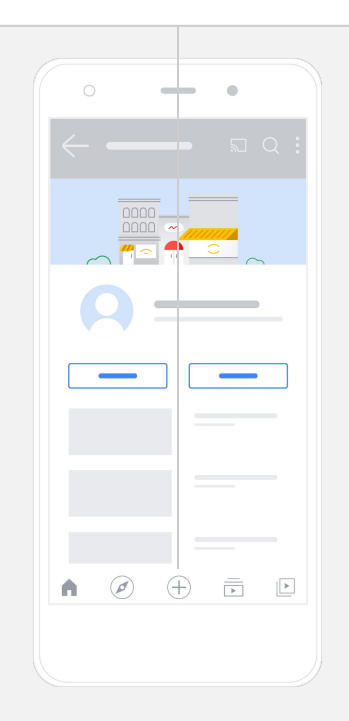

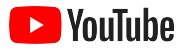

## Erweiterte Elemente hinzufügen

[Suchbare Tags](https://support.google.com/youtube/answer/146402?hl=de) sind beschreibende Keywords, die Sie in Ihre Videos einbinden können. So finden Nutzer Ihre Inhalte leichter.

- Diese Tags lassen sich beim Hochladen Ihres Videos integrieren. Wählen Sie dazu auf der YouTube-Website für Computer am unteren Rand die Option **Mehr anzeigen** aus.
- Sie können Tags auch noch hinzufügen, wenn Sie Ihr Video schon hochgeladen haben. Öffnen Sie dafür in der Computerversion [YouTube](http://studio.youtube.com) [Studio.](http://studio.youtube.com) Klicken Sie zuerst links auf Inhalte und dann auf das Stiftsymbol neben dem Video, das Sie bearbeiten möchten. Wählen Sie anschließend am unteren Rand **Mehr anzeigen** aus. Scrollen Sie nach unten zum Abschnitt **Tags**.
- In der YouTube App finden Sie diese Optionen, wenn Sie **Mein Kanal** und dann **Videos verwalten** auswählen. Tippen Sie neben dem Video, dem Sie Tags hinzufügen möchten, auf **Bearbeiten**. Scrollen Sie nach unten, bis **Tags hinzufügen** zu sehen ist.

Auch in der YouTube App können Sie Tags noch nach dem Hochladen Ihres Videos einbinden. Wechseln Sie hierzu zum Tab **Videos**, tippen Sie auf Ihr Video und dann auf **Bearbeiten**.

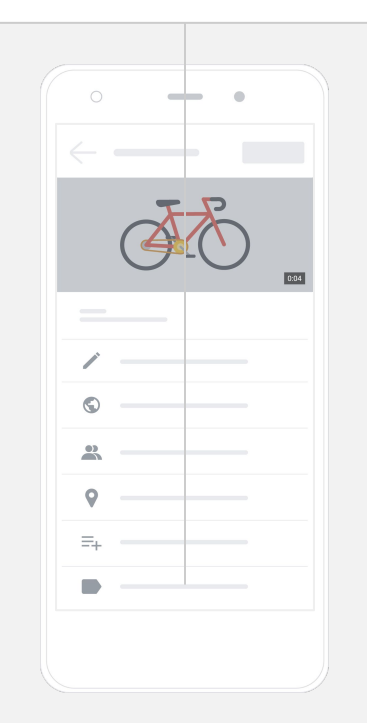

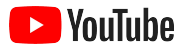

## Noch mehr erweiterte Elemente hinzufügen

Nutzen Sie die Option [Abspanne,](https://support.google.com/youtube/answer/6388789?hl=de) um für andere Videos zu werben, Zuschauer als Abonnenten zu gewinnen und einiges mehr. Mit [Video-Infokarten](https://support.google.com/youtube/answer/6140493?co=GENIE.Platform%3DDesktop&hl=de) können Sie Ihre Beiträge interaktiver gestalten und die Aufmerksamkeit der Zuschauer direkt auf ein Video, eine Playlist, einen Kanal oder einen Link lenken.

- Wenn Sie Elemente dieser Art einbinden möchten, öffnen Sie [YouTube Studio](http://studio.youtube.com) und wählen rechts die Option **Inhalte** aus.
- Wählen Sie das Stiftsymbol neben dem zu bearbeitenden Video und dann **Abspanne** oder **Infokarten** rechts unten aus.

Abspanne oder Video-Infokarten können Sie Ihren Videos auf der YouTube-Website für Computer über [YouTube Studio](http://studio.youtube.com) hinzufügen.

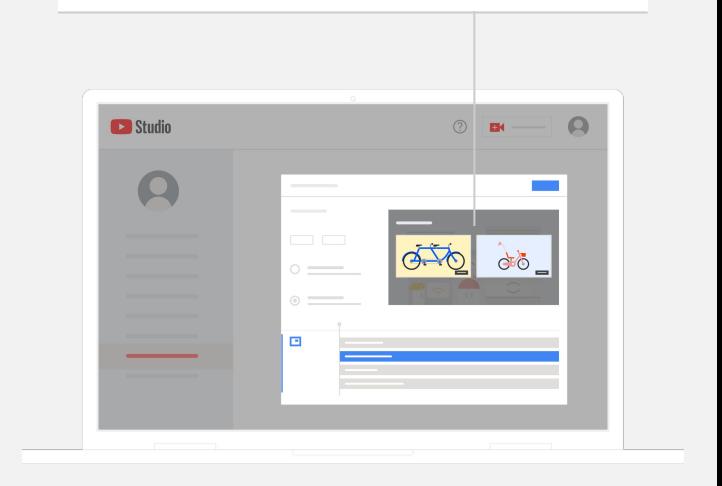

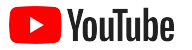

## Die Leistung Ihres YouTube-Kanals im Blick haben

Wenn Ihre Videos online sind, können Sie anhand der wichtigsten Messwerte sehen, welche die gewünschte Leistung erzielen und wo Optimierungsbedarf besteht. Sie finden die Angaben auf Ihrem Computer oder Smartphone unter **Analysedaten** im Tool [YouTube Studio.](http://studio.youtube.com)

### **Übersicht**

- **Aufrufe:** wie viele Nutzer ein Video abspielen
- Wiedergabezeit (Stunden): wie lange sich Nutzer ein Video ansehen
- Abonnenten: wie viele Nutzer Ihren Kanal abonniert haben

### **Reichweite**

- **· Impressionen:** wie oft Ihr Video Nutzern präsentiert wurde
- Zugriffsquellen: wie Zuschauer auf Ihre Inhalte aufmerksam geworden sind

### **Interaktion**

- Top-Videos und -Playlists: die Videos und Playlists mit der längsten Wiedergabezeit in den letzten 28 Tagen
- Top-Infokarten und Abspanne: die erfolgreichsten Infokarten und Abspanne der letzten 28 Tage

Diese Angaben sind auf Ihrem Computer oder Smartphone unter **Analysedaten** im Tool [YouTube Studio](http://studio.youtube.com) zu finden.

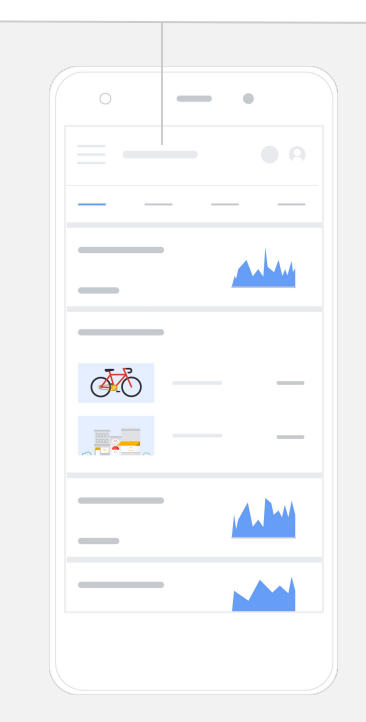

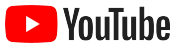

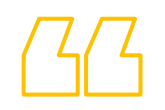

# **Auf YouTube können wir**

# **mit unserer Botschaft so viel mehr Menschen erreichen.**

– Kim Lewis, CurlMix

[Mehr erfahren](https://www.youtube.com/watch?v=cK8gqokXSGA&feature=youtu.be)

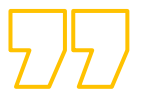

<span id="page-18-0"></span>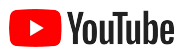

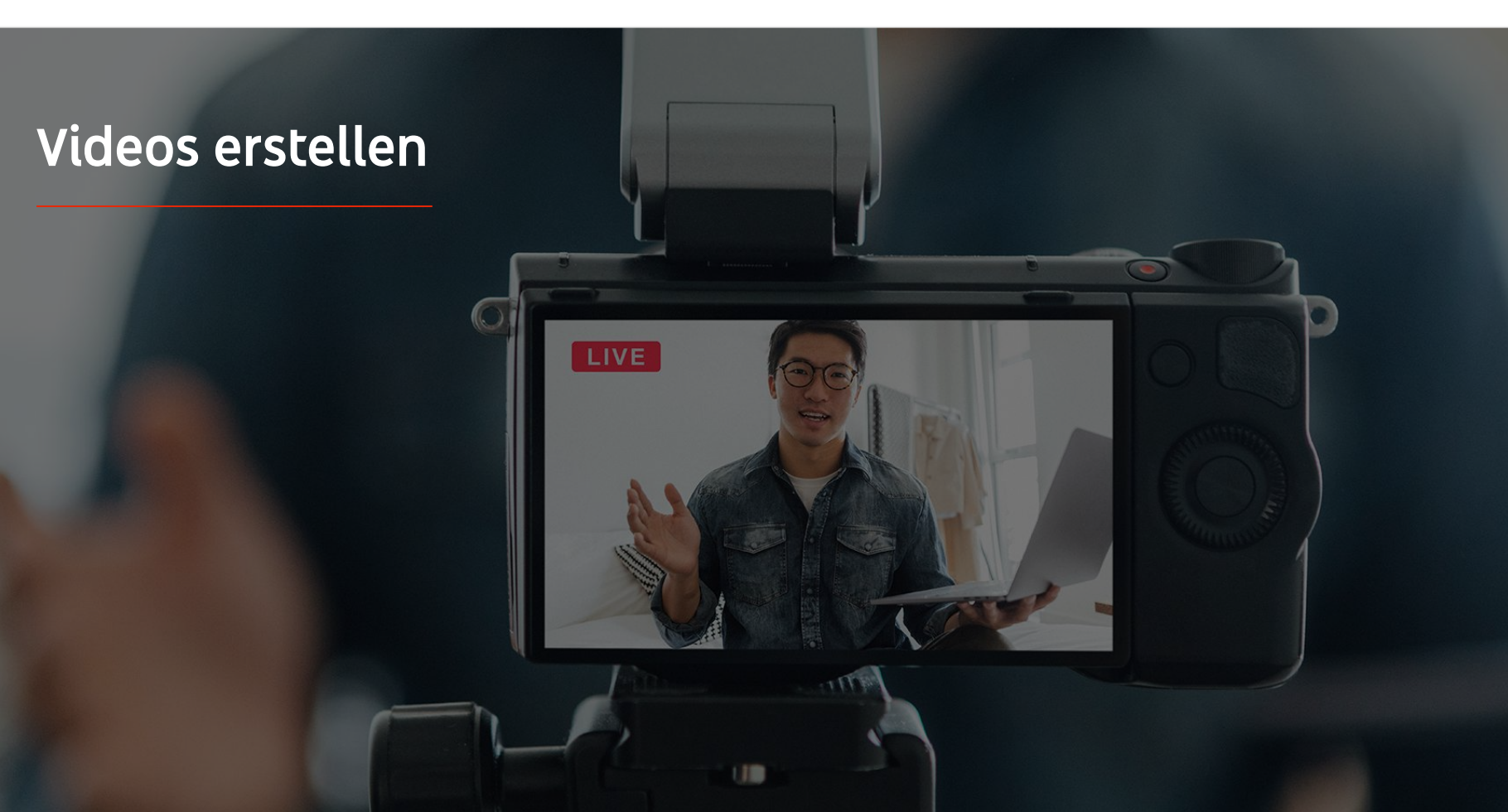

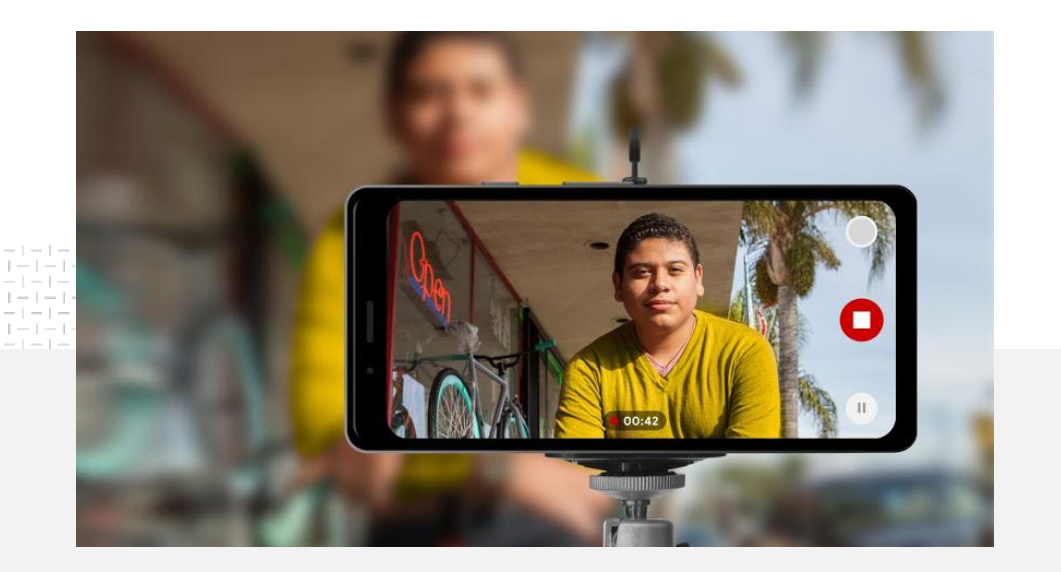

# 91%

der Kleinunternehmen sind ziemlich bis sehr überzeugt von der Qualität Ihrer selbst erstellten Videos.<sup>1</sup>

## Licht an – Smartphone bereit – los geht's

Hier finden Sie Anleitungen für tolle Video-Creatives, Tipps und Tricks zum Filmen mit dem Smartphone sowie Ressourcen für den letzten Schliff.

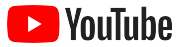

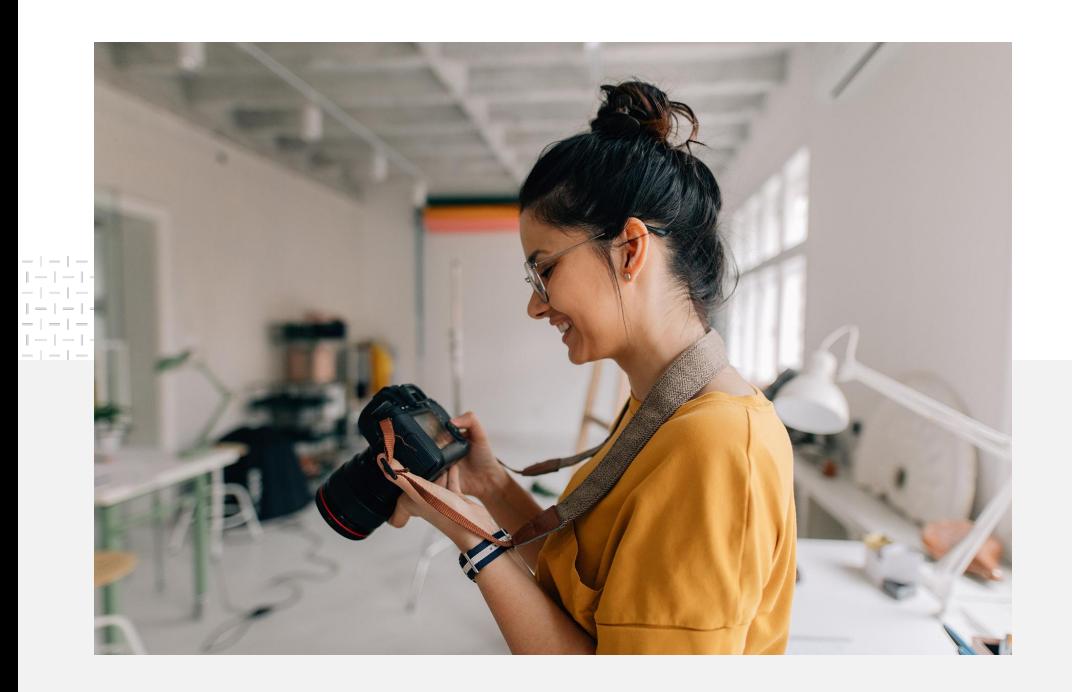

### Anregungen

Sie möchten selbst Videos machen? Dann können folgende Fragen zum Einstieg hilfreich sein:

- Zu welchen Themen würden Sie selbst gern etwas sehen?
- Wer oder was soll bei Ihrem Video im Mittelpunkt stehen?
- Welche Geschichte möchten Sie erzählen?
- Wie lässt sich das Angebot Ihres Unternehmens am besten in Bild und Ton einfangen?
- Wie können Sie Ihr Material so bearbeiten, dass Ihre Botschaft nach Ihren Vorstellungen vermittelt wird?

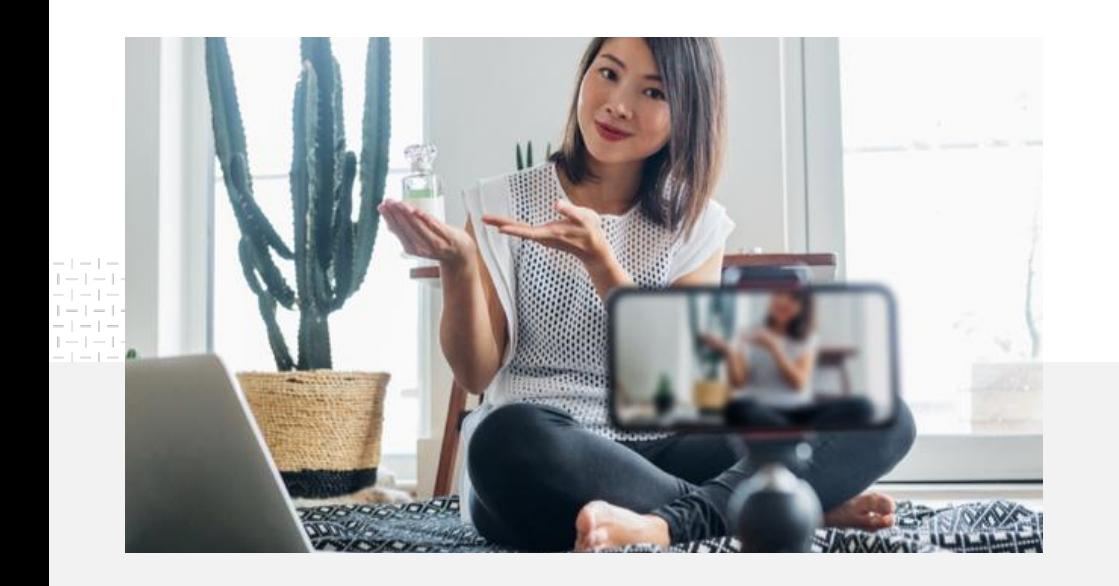

Ihr Video ist fertig? Dann können Sie es direkt [vom Smartphone](https://support.google.com/youtube/answer/57407?co=GENIE.Platform%3DiOS&hl=de) in Ihren YouTube-Kanal hochladen.

## Tipps zum Filmen mit dem Smartphone

- Das, worum es geht, sollte in der Mitte des Bildschirms zu sehen sein.
- In einigen Fällen ist eine Lichtquelle wie etwa ein Ringlicht oder eine Schreibtischlampe von Vorteil.
- Mit einem Stativ für Ihr Smartphone lässt sich eine bessere Videoqualität ohne verwackelte Bilder erzielen.
- Verwenden Sie einen Hintergrund, der ansprechend wirkt, aber nicht ablenkt.
- Sie brauchen ausreichend Speicherplatz auf Ihrem Mobiltelefon, eine Minute eines 4K-Videos nimmt etwa 50 MB in Anspruch.

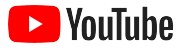

### Mit den ABCD-Prinzipien für effektive Creatives ansprechende Videos erstellen

In den [datenbasierten Richtlinien](https://www.thinkwithgoogle.com/features/youtube-playbook/topic/great-creative/) finden Sie weitere Informationen und Inspirationen.

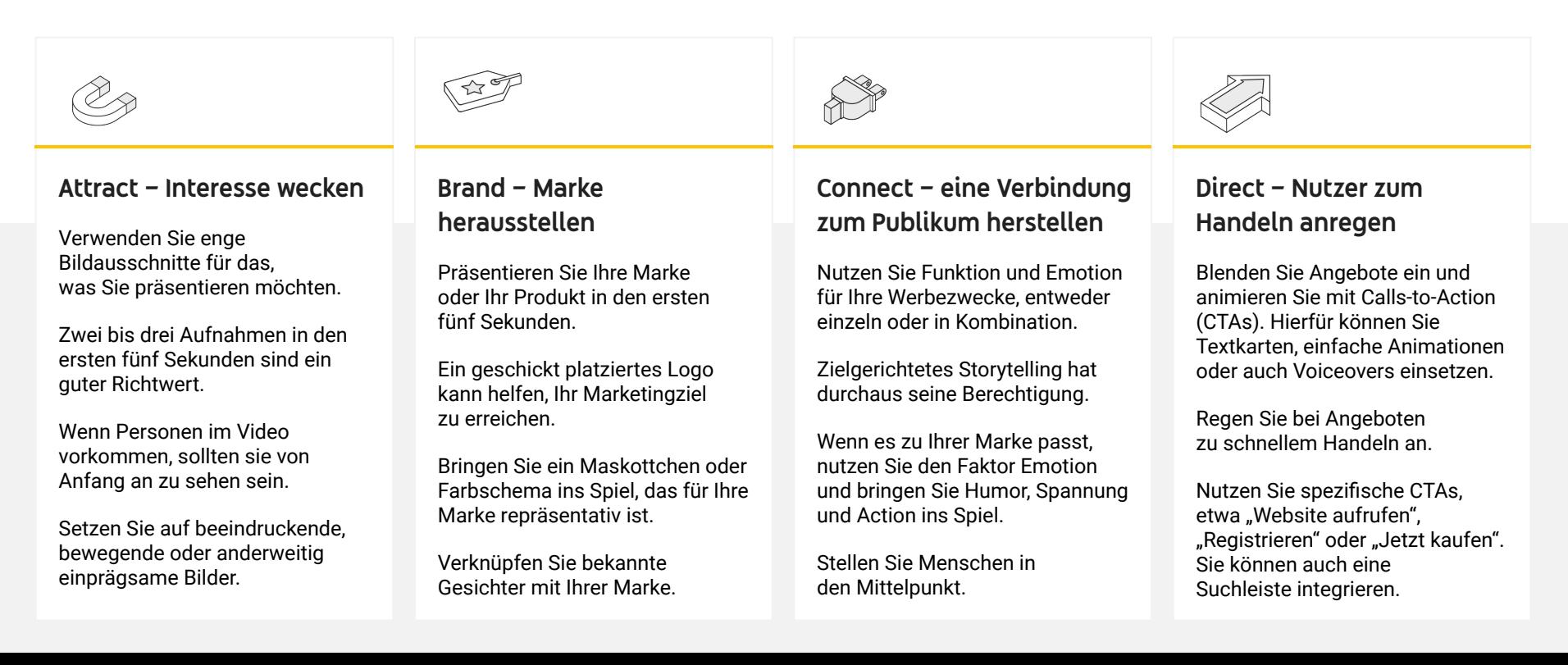

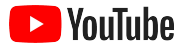

## Nützliche YouTube-Tools für die einfache Videoerstellung

Suchen Sie sich einen Partner, mit dem Sie Ihre Vorstellungen in die Tat umsetzen können. Sie haben bereits Assets? Dann können Sie damit Videos ausarbeiten und produzieren.

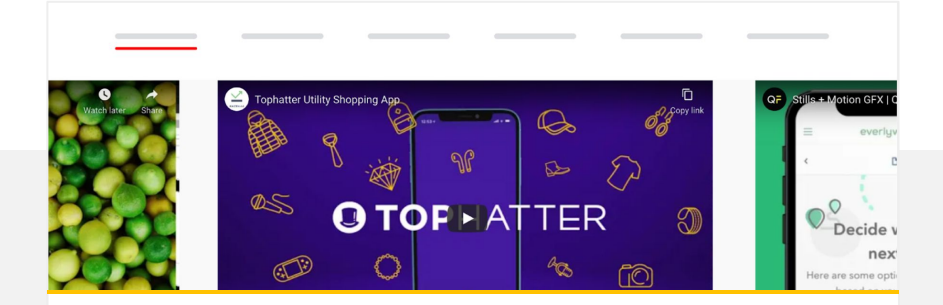

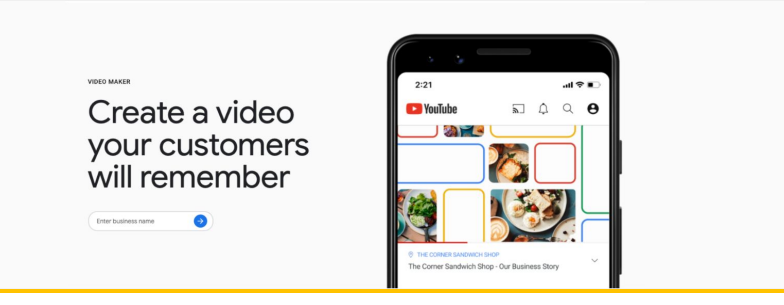

Einen Partner im YouTube-Verzeichnis für Kreativdienstleister finden

Vertrauenswürdige Kreativpartner mit der entsprechenden Ausbildung unterstützen Sie dabei, tolle Videos zu erstellen – unter Berücksichtigung Ihres Budgets und Ihrer Anforderungen.<sup>1</sup>

[Verzeichnis für Kreativdienstleister aufrufen](https://www.youtube.com/intl/ALL_de/ads/resources/creative-directory/)

### Mit wenigen Klicks Videos für YouTube erstellen

Wenn Sie ein [Google My Business](https://www.google.com/intl/de_de/business/)-Konto haben, können Sie mithilfe des zugehörigen Video-Tools aus vorhandenen Assets ansprechende Videos zusammenstellen<sup>2</sup>

### [Video-Tool ausprobieren](https://marketingkit.withgoogle.com/videomaker/#!/)

1 Verfügbar in folgenden Ländern: Deutschland, USA, Vereinigtes Königreich, Lateinamerika, Frankreich, Japan, Südkorea, Spanien, Brasilien und Türkei 2 Derzeit nur in den USA verfügbar

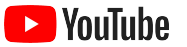

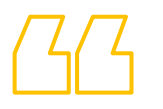

# **Für die ersten Videos haben wir lediglich ein Smartphone verwendet – und es war total einfach.**

– Rahul Kaul, BoxFit

[Mehr erfahren](https://youtu.be/--CnIs45Tdc)

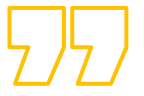

<span id="page-25-0"></span>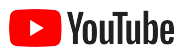

# Livestreaming auf YouTube

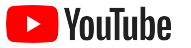

## Ihre Zielgruppe in Echtzeit ansprechen

Sie möchten ein neues Produkt präsentieren, einen Kurs abhalten oder eine Frage-und-Antwort-Sitzung anbieten? Dank [Livestreaming auf YouTube](https://www.youtube.com/watch?v=gBrmnB5aOSI&feature=youtu.be) können Sie direkt mit Ihrer Zielgruppe interagieren.

Für das [Streamen](https://support.google.com/youtube/answer/2474026?co=GENIE.Platform%3DAndroid&hl=de) können Sie Ihr Smartphone bzw. die Kamera Ihres Computers nutzen oder einfach Ihre Bildschirmanzeige mithilfe eines Encoders spiegeln. Für den Einstieg eignet sich eine Webcam besonders gut, da mit ihr Live-Übertragungen ohne großen Aufwand möglich sind.

Wichtig: Sie benötigen mindestens 1.000 Abonnenten, um von einem Smartphone live zu streamen.

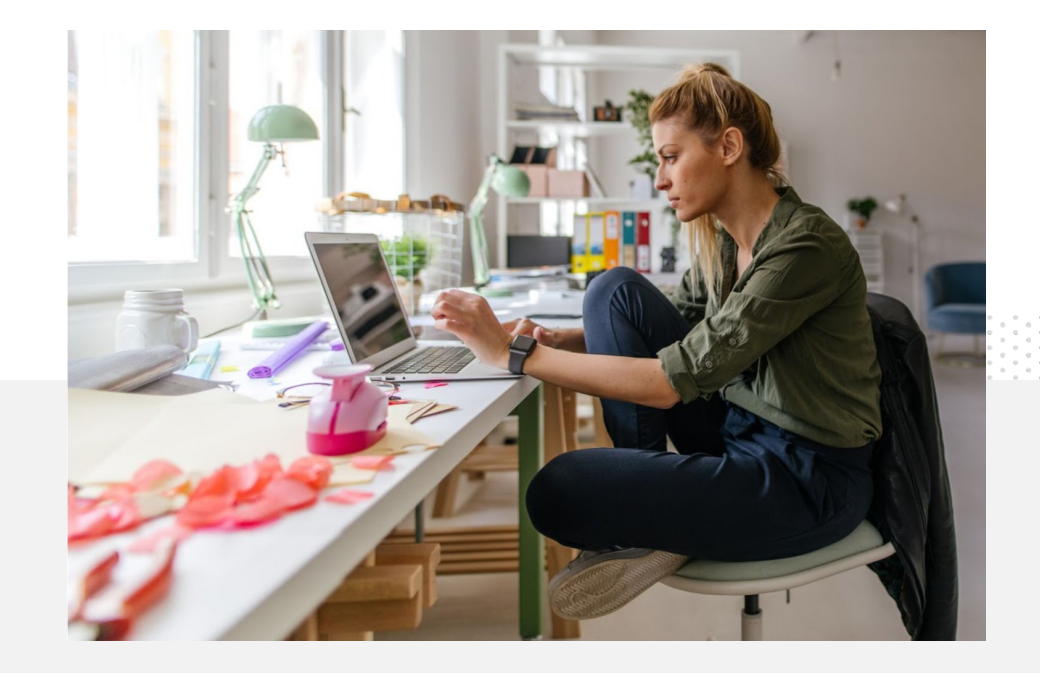

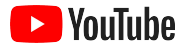

## So funktioniert Livestreaming auf YouTube

- Ihr YouTube-Konto muss [bestätigt](https://support.google.com/youtube/answer/171664?hl=de) werden, damit Sie auf Livestreams zugreifen können. Verlinken Sie hierzu einfach Ihre Telefonnummer.
- Rufen Sie auf der Website für Computer bzw. Mobilgeräte [YouTube](http://studio.youtube.com) [Studio](http://studio.youtube.com) auf. Wählen Sie rechts oben die Option **Erstellen** und dann **Livestream starten** aus. Klicken Sie in der YouTube App auf Ihr Profilbild. Wählen Sie **Mein Kanal**, dann das Pluszeichen **+** am unteren Bildschirmrand und schließlich **Livestream starten** aus.
- Folgen Sie der Anleitung, um Ihr Konto für das Livestreaming auf YouTube zu aktivieren.
- Sobald Ihr Konto eingerichtet ist, können Sie über die Schaltfläche **Livestream starten** sofort loslegen.

In der YouTube App klicken Sie auf Ihr Profilbild, wählen **Mein Kanal**, klicken auf das Pluszeichen **+**  und dann auf **Livestream starten**.

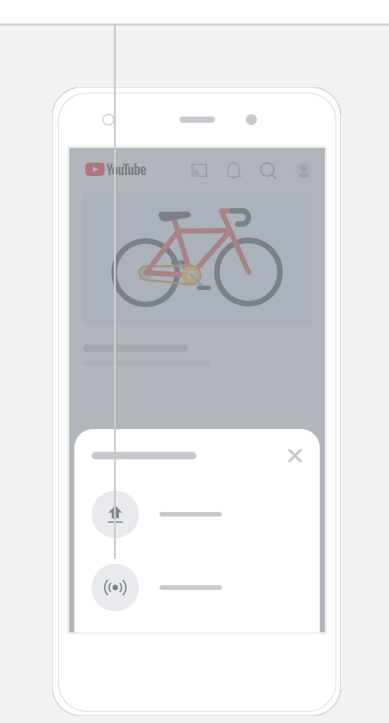

<span id="page-28-0"></span>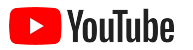

# Ihr Einstieg in YouTube-Anzeigen

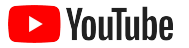

## Geschäftlich vorankommen und Ergebnisse sehen – mit YouTube-Anzeigen

### Bestandskunden erreichen und Neukunden gewinnen

Feinschmecker in Ihrer Region. Fashionistas aus dem ganzen Land. Über YouTube-Anzeigen können Sie mehr Nutzer ansprechen, die für Ihr Unternehmen am relevantesten sind.

### Im entscheidenden Augenblick präsent sein

Machen Sie aus Zuschauern Kunden, und das im Rahmen Ihres Budgets. YouTube-Anzeigen kombiniert mit den zahlreichen Möglichkeiten von Google: So wird Ihre Werbebotschaft im passenden Moment den richtigen Nutzern präsentiert.

### Für Ihr Unternehmen wirklich wichtige Ergebnisse erhalten

Dank YouTube-Anzeigen können potenzielle Kunden ganz einfach mehr über Ihr Unternehmen und Ihre Produkte erfahren. Und Sie profitieren beispielsweise von mehr Aufrufen, Abonnements oder Websitebesuchen.

## 89 %

der Kleinunternehmen setzen bei YouTube auf eine Kombination aus bezahlten Werbeanzeigen und organischen Inhalten.<sup>1</sup>

## 70 %

der YouTube-Nutzer geben an, auf der Plattform neue Unternehmen zu entdecken.<sup>2</sup>

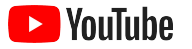

## Neues Google Ads-Konto erstellen oder im vorhandenen anmelden

Auch wenn Ihre Anzeige auf YouTube ausgeliefert wird, verwalten Sie die Kampagne über Google Ads.

Hier erfahren Sie mehr über die Vorteile und die Funktionsweise von YouTube-Anzeigen: [YouTube.com/ads.](https://www.youtube.com/intl/ALL_de/ads/) Sie sind startklar? Dann wählen Sie einfach **[Jetzt loslegen](https://www.youtube.com/intl/de/ads/signup/?subid=ww-ww-et-v_ads_yt_1index-new!o3&sf=video_youtube&sourceid=awo&hl=de)** aus.

Sie können Ihre YouTube-Werbekampagne starten, sobald Sie [Ihre Videoanzeigen in Ihren YouTube-Kanal hochgeladen](https://support.google.com/youtube/answer/57407?hl=de#zippy=%2Cdetails) haben.

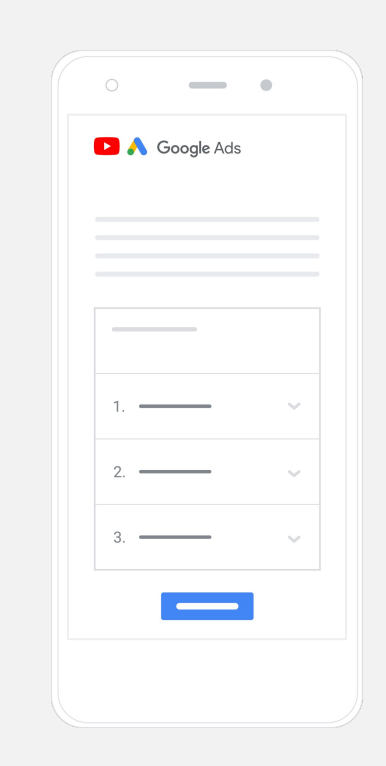

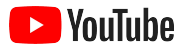

## Kampagne einrichten und starten

Überspringbar oder anklickbar? Kurz oder lang? YouTube bietet Ihnen eine Reihe von Anzeigenformaten, mit denen sich die gewünschten Geschäftsergebnisse erzielen lassen. Treffen Sie die richtige Wahl für Ihre Zielvorhaben: [Bekanntheit,](https://www.youtube.com/intl/ALL_de/ads/how-it-works/set-up-a-campaign/awareness/) [Kaufbereitschaft](https://www.youtube.com/intl/ALL_de/ads/how-it-works/set-up-a-campaign/consideration/) oder [Aktion](https://www.youtube.com/intl/ALL_de/ads/how-it-works/set-up-a-campaign/action/).

Anschließend können Sie [die Ausrichtung auf potenzielle Kunden](https://www.youtube.com/intl/ALL_de/ads/how-it-works/set-up-a-campaign/audience/) [vornehmen](https://www.youtube.com/intl/ALL_de/ads/how-it-works/set-up-a-campaign/audience/). Als Grundlage dienen hier beispielsweise demografische Merkmale, geografische Ziele, Interessen und Lebensereignisse. Mit [Find My Audience](https://www.thinkwithgoogle.com/intl/de/feature/findmyaudience/?_ga=2.130510415.1123874979.1628181883-718422663.1564160788&_gac=1.258789624.1626127470.Cj0KCQjw0K-HBhDDARIsAFJ6UGjmBzuYn4d8EyAjI6T9JbRwLb4oC00kAqsmL_ZFxq7AwMQzmUGiDrUaAhzCEALw_wcB) können Sie sich einen genaueren Überblick über die verschiedenen Zielgruppen auf YouTube verschaffen.

Alles eingerichtet? Dann können Sie Ihre Kampagne in Google Ads starten.

Wählen Sie die richtigen Anzeigenformate je nach Zielvorhaben aus: [Bekanntheit](https://www.youtube.com/intl/ALL_de/ads/how-it-works/set-up-a-campaign/awareness/), [Kaufbereitschaft](https://www.youtube.com/intl/ALL_de/ads/how-it-works/set-up-a-campaign/consideration/) oder [Aktion](https://www.youtube.com/intl/ALL_de/ads/how-it-works/set-up-a-campaign/action/).

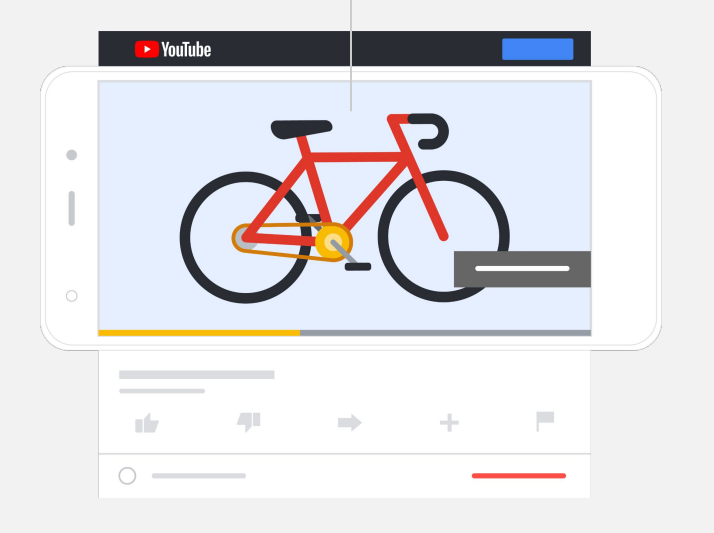

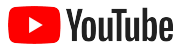

## Ergebnisse analysieren

Sie müssen kein Datenexperte sein, um die Leistung Ihrer YouTube-Werbekampagne zu beurteilen. Wenn Sie eine Reihe von Messwerten in Echtzeit erfassen, erhalten Sie alle Informationen, die Sie brauchen. So lässt sich herausfinden, wie viele Nutzer sich Ihre Anzeige ansehen, wie interessiert sie sind, welche Aktionen sie durchführen und vieles mehr.

Weitere Informationen dazu, wie Sie Ihre Werbekampagnen analysieren, [erhalten Sie hier](https://support.google.com/google-ads/answer/2375431?hl=de).

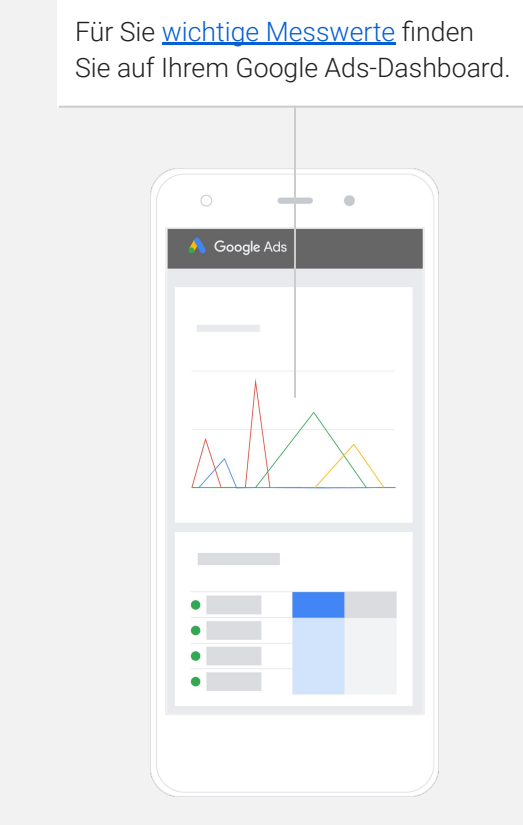

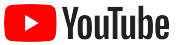

# **Die Conversion-Raten, die wir mit unserer Website erzielen, sind unglaublich. Durch YouTube-Anzeigen konnten wir einen enormen Zuwachs verzeichnen.**

– Stewart Freeman, Murphy's Naturals

[Mehr erfahren](https://www.youtube.com/watch?v=T6Ikupn2vSg&feature=youtu.be)

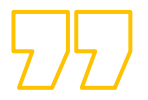

<span id="page-34-0"></span>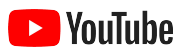

# Wie geht es weiter?

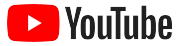

## Lernen mit YouTube

Mithilfe der folgenden Ressourcen können Sie YouTube optimal für sich nutzen.

Sie möchten sich ausführlicher über YouTube-Anzeigen informieren? [Website für YouTube-Anzeigen besuchen](https://www.youtube.com/intl/ALL_de/ads/)

Sie möchten das volle Potenzial von YouTube-Anzeigen ausschöpfen? [Im Skillshop umsehen](https://skillshop.exceedlms.com/student/path/18216-google-ads-video-certification?locale=de)

Sie möchten sich weitere Kenntnisse zu unterschiedlichen YouTube-Themen aneignen? [Creator Academy-Videos ansehen](https://creatoracademy.youtube.com/page/course/bootcamp-foundations?hl=de)

Sie sind auf der Suche nach Antworten und produktbezogenen Schritt-für-Schritt-Anleitungen? [Hilfe aufrufen](https://creatoracademy.youtube.com/page/course/bootcamp-foundations?hl=de)

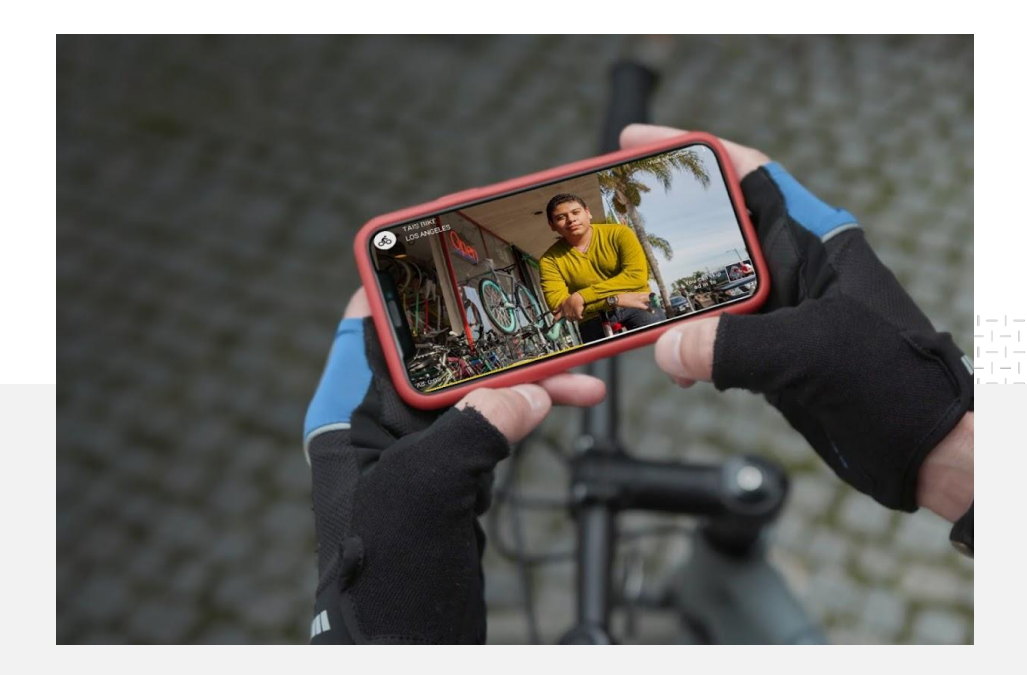